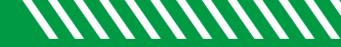

## Document an Appointment

| 1 | Click starfish in the upper left-hand corner and select <b>APPOINTMENTS</b> .                                                                                                    |
|---|----------------------------------------------------------------------------------------------------|
| 2 | Hover over the <b>APPOINTMENT</b> icon of an appointment on your calendar to open up the pop-up card.                                                                                    |
| 2 | Select OUTCOMES from the APPOINTMENT pop-up card.                                                                                                    |
| 3 | If the student is a no-show, check the box labeled <b>STUDENT MISSED</b><br><b>APPOINTMENT</b> .                                                                                         |
| 4 | Add your notes into the <b>COMMENTS</b> box. Check the <b>EMAIL</b> checkbox labeled <b>SEND A COPY OF NOTE TO STUDENT</b> if your comments should be shared with the student via email. |
| 5 | Click <b>SPEEDNOTES</b> (if available) to check topics you discussed.<br>Speednotes will not be included in the email sent to students.                                                  |
| 6 | Click SUBMIT.                                                                                                    |

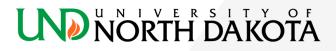